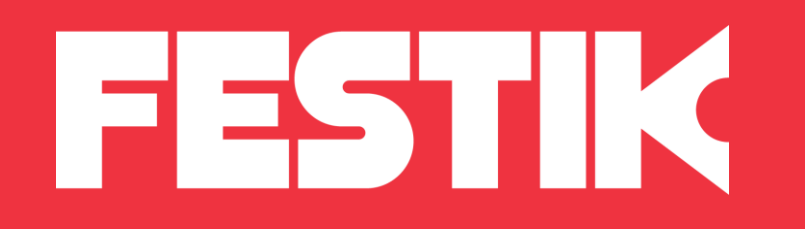

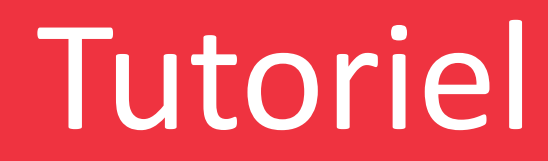

## Ajouter un onglet

depuis l'interface accès vendeur

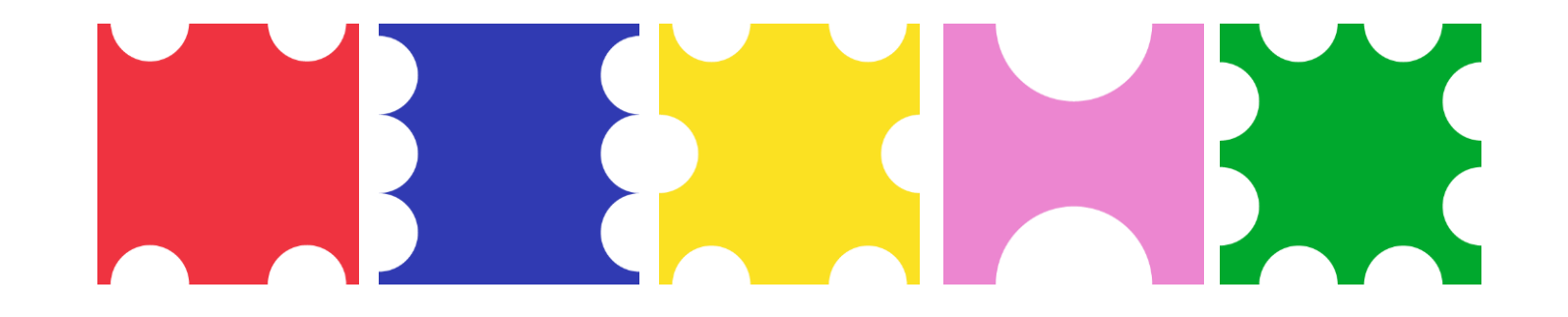

## **Principe**

K

Les ongles sont visibles sur votre site et permettent aux spectateurs d'accéder plus facilement à vos différentes rubriques, par exemple :

- Spectacles (par défaut)
- Ateliers
- Théâtre
- Expositions
- etc…

Ils permettent de naviguer sur votre site et d'éclaircir vos différentes offres.

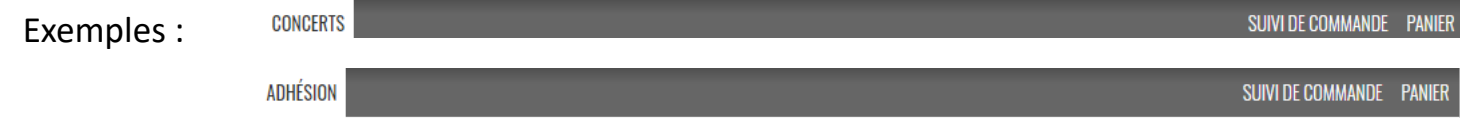

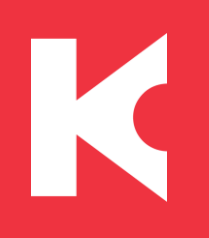

## Ajouter un onglet

1. Connectez-vous à votre Accès Vendeur en vous munissant de vos identifiants FESTIK

2. Cliquez sur l'onglet Site dans le menu du haut

3. Cliquez dans le menu de gauche sur Onglets, puis Ajouter un onglet

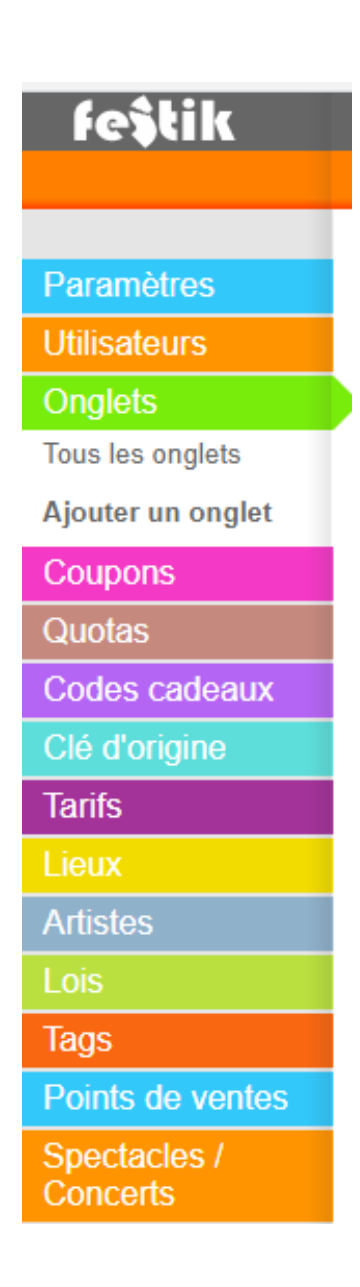

### K Les champs à renseigner (1/2)

#### A PROPOS DE L'ONGLET

Genre et Label : choisissez un nom simple et claire, et décliner le avec son pluriel Actif / Désactivé : vous pouvez laisser un onglet désactivé et l'activer plus tard

Label court : vous pouvez ici générer automatiquement une abréviation

Onglet par défaut : cet onglet sera proposé par défaut sur votre site (c'est le premier onglet que les internautes verront en arrivant sur votre site)

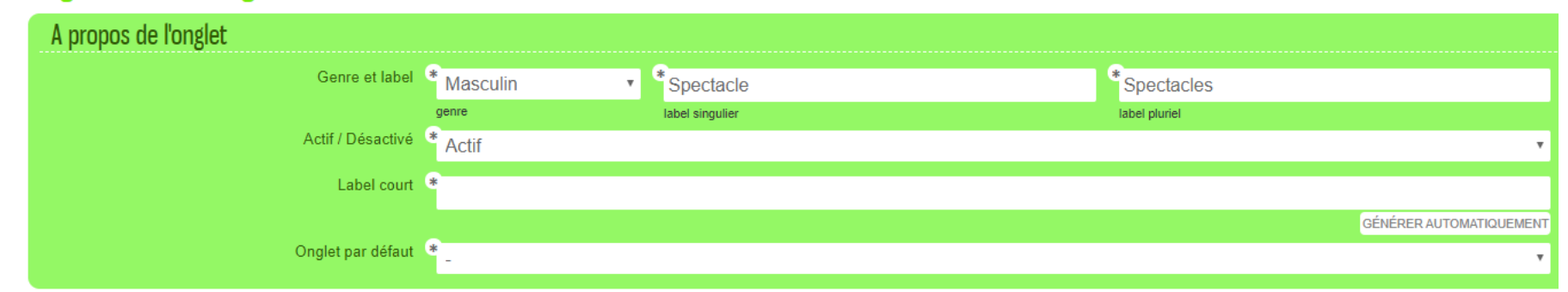

#### **Onglet: Nouvel onglet**

INSTANCE : correspond à l'intitulé de vos évènements (par défaut on parle de représentations).

PLACES : correspond à ce qui est commandé par votre public (par défaut, on parle de places)

# K

## Les champs à renseigner (2/2)

#### INFORMATIONS DEMANDEES POUR LES ELEMENTS DE CET ONGLET

Le formulaire de commande des éléments de cet onglet doit demander les champs suivants : vous inscrivez ici les éléments demandés aux spectateurs lors de la commande. Attention, seuls les champs suivants peuvent être affichés : sexe, civilité, prénom, nom, âge, extra 1, extra 2, extra 3.

Inclure les dates, les lieux ou les artistes : sélectionnez oui pour tout les éléments ponctuels (spectacles, concerts), sélectionnez non pour une carte d'abonnement.

Tri des listes d'éléments figurant dans cet onglet : sélectionnez ici le mode de tri que vous souhaitez utiliser, c'est-à-dire leur affichage sur votre site.

Taux de TVA appliqué aux éléments de cet onglet : sélectionnez ici le taux de TVA auquel vous êtes assujetti.

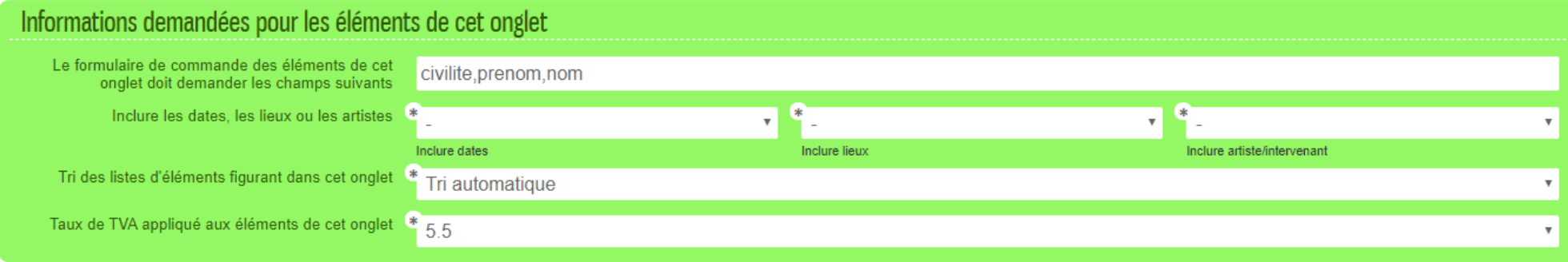

#### Cliquez ensuite sur Envoyer en bas à droite.

Vos différents onglets sont accessibles et modifiables depuis votre interface accès vendeur en cliquant sur la rubrique Onglets puis Tous les onglets.